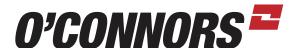

## **PRECISION AG TUTORIAL**

## RTK SECURITY KEY ON EZGUIDE 500

PRESS OK TO ENTER THE CONFIGURATION MENU

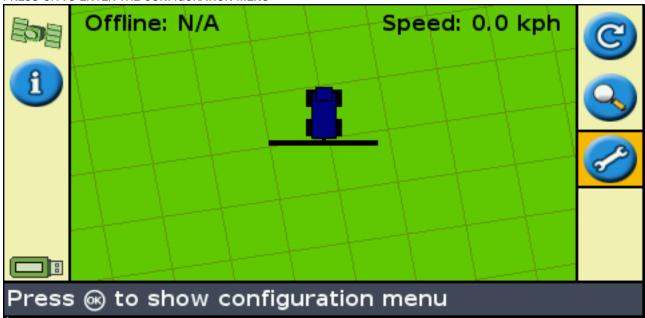

GO TO SYSTEM, THEN PRESS OK

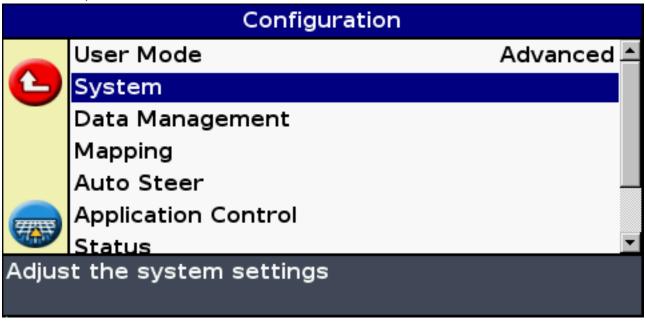

PAGE 1 / 7

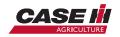

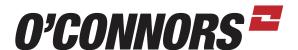

GO TO GPS, THEN PRESS OK

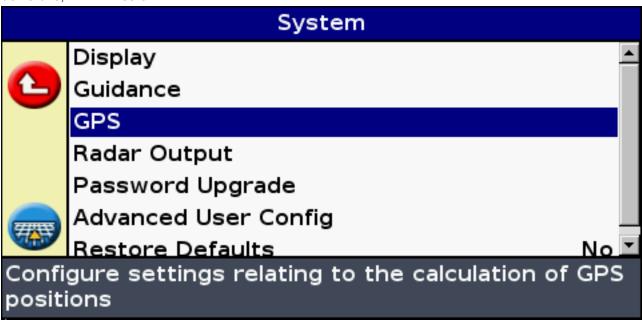

SELECT GPS SETUP, THEN PRESS OK

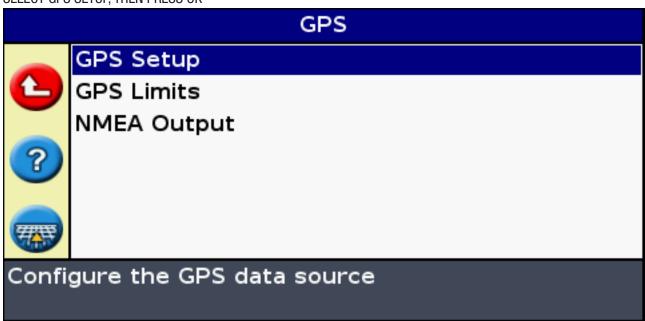

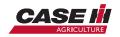

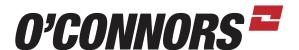

SELECT RTK AND THEN PRESS OK TO CONTINUE.

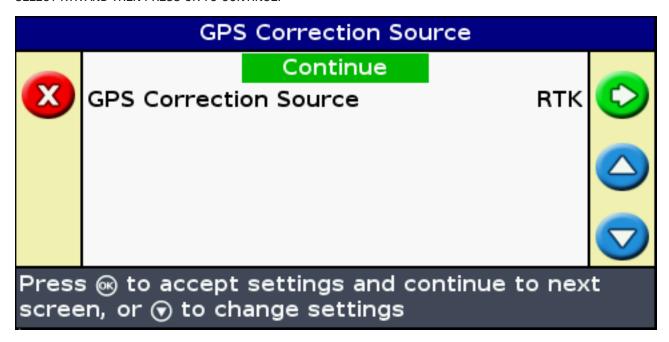

MAKE SURE TO SELECT TRIMBLE RADIO AND THE CORRECT NETWORK ID. NOW SCROLL DOWN TO SECURERTK KEYS AND PRESS OK.

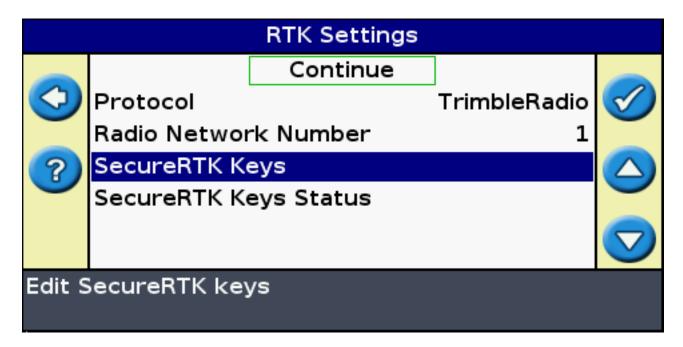

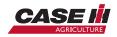

PAGE 3 / 7

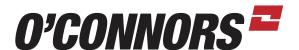

PRESS OK TO CONTINUE WITH THE SECURERTK WIZARD.

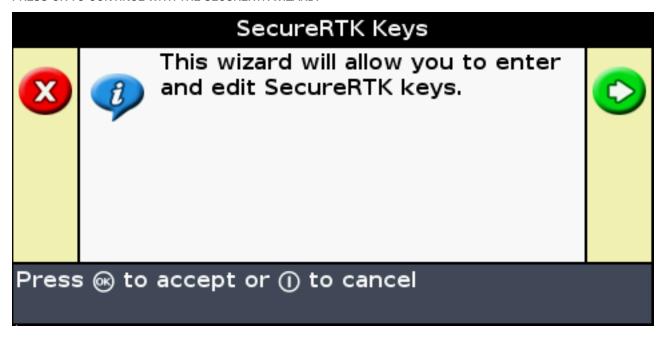

SELECT THE KEY YOU WISH TO ENTER AND THEN PRESS OK. EACH KEY WOULD REPRESENT A DEALER NETWORK. YOU MAY ENTER UP TO 5 DIFFERENT KEYS TO HAVE ACCESS TO 5 SEPARATE RTK NETWORKS.

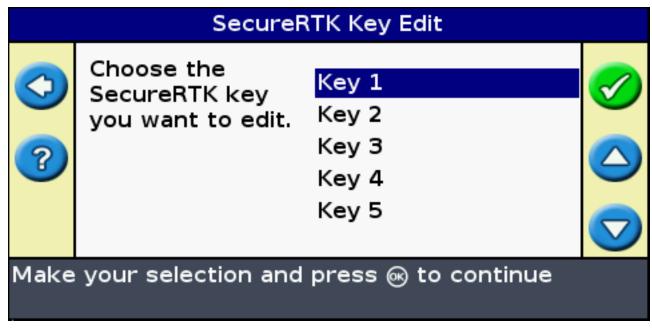

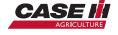

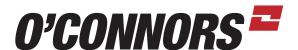

PLEASE USE THE LEFT, RIGHT, UP, DOWN ARROWS TO ENTER THE SECURERTK KEY THAT WAS PRESENTED TO YOU BY YOUR DEALER. PLEASE USE THE ENTER SYMBOL (HIGHLIGHTED IN BLUE) TO ACCEPT THE KEY. PRESS OK TO CONTINUE.

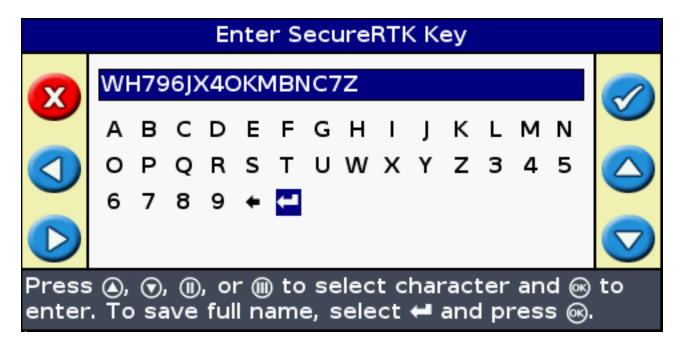

PLEASE USE THE LEFT, RIGHT, UP, DOWN ARROWS TO ENTER THE SECURERTK DESCRIPTION. PLEASE USE THE ENTER SYMBOL TO ACCEPT THE KEY. PRESS OK TO CONTINUE.

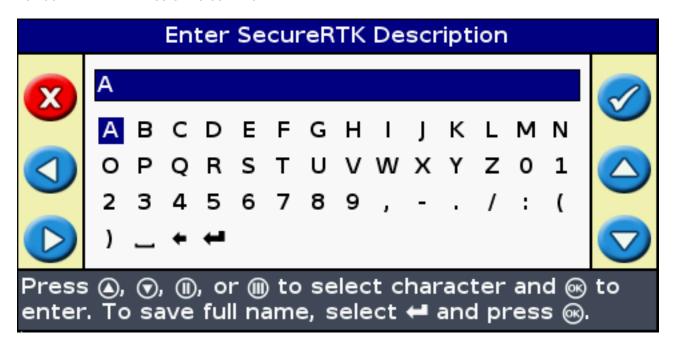

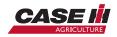

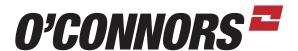

IF THE SECURERTK KEY IS VALID FOR YOUR RECEIVER, THEN YOU SHOULD THE FOLLOWING MESSAGE. IF YOU SEE THE YELLOW SCREEN, PLEASE DOUBLE CHECK THE SECURERTK KEY THAT YOU ENTERED FOR ACCURACY OR CONTACT YOUR DEALER FOR A NEW KEY.

## SecureRTK Keys

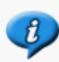

The SecureRTK key has been entered successfully.

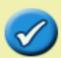

You now have access to the SecureRTK network.

Press 🛞 to continue

## SecureRTK Keys

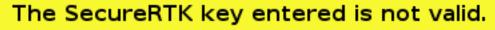

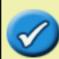

Press 🕟 to continue

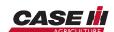

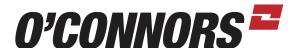

YOU MAY CHECK YOUR RTK SUBSCRIPTION BY SCROLLING DOWN TO SECURERTK KEYS STATUS, THEN PRESS OK.

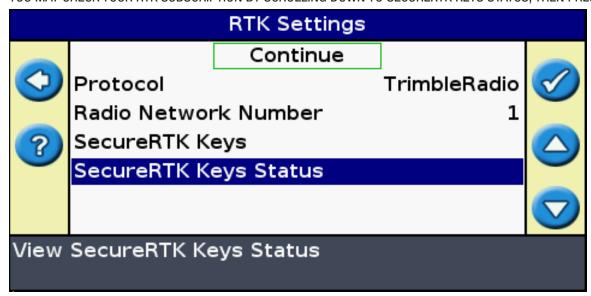

THE FOLLOWING SCREEN WILL SHOW THE CURRENT EXPIRATION DATE FOR THE SPECIFIED KEY. IF YOUR KEY HAS EXPIRED, PLEASE CONTACT YOUR DEALER FOR A NEW SUBSCRIPTION.

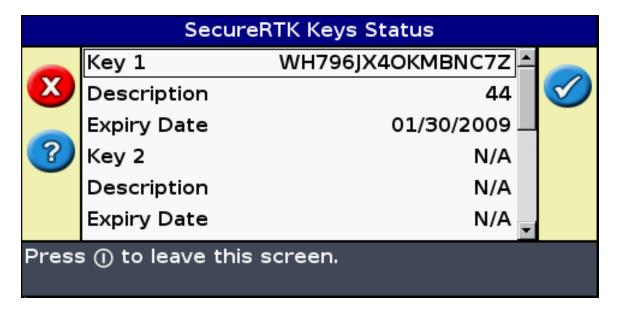

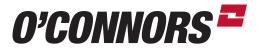

BIRCHIP 03 5492 2311 BORDERTOWN 08 8752 1311 COROWA 02 6033 1666

oconnorscaseih.com.au

HORSHAM 03 5382 1727 SHEPPARTON 03 5821 4555 WARRACKNABEAL 03 5398 1877

PAGE 7 / 7

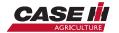